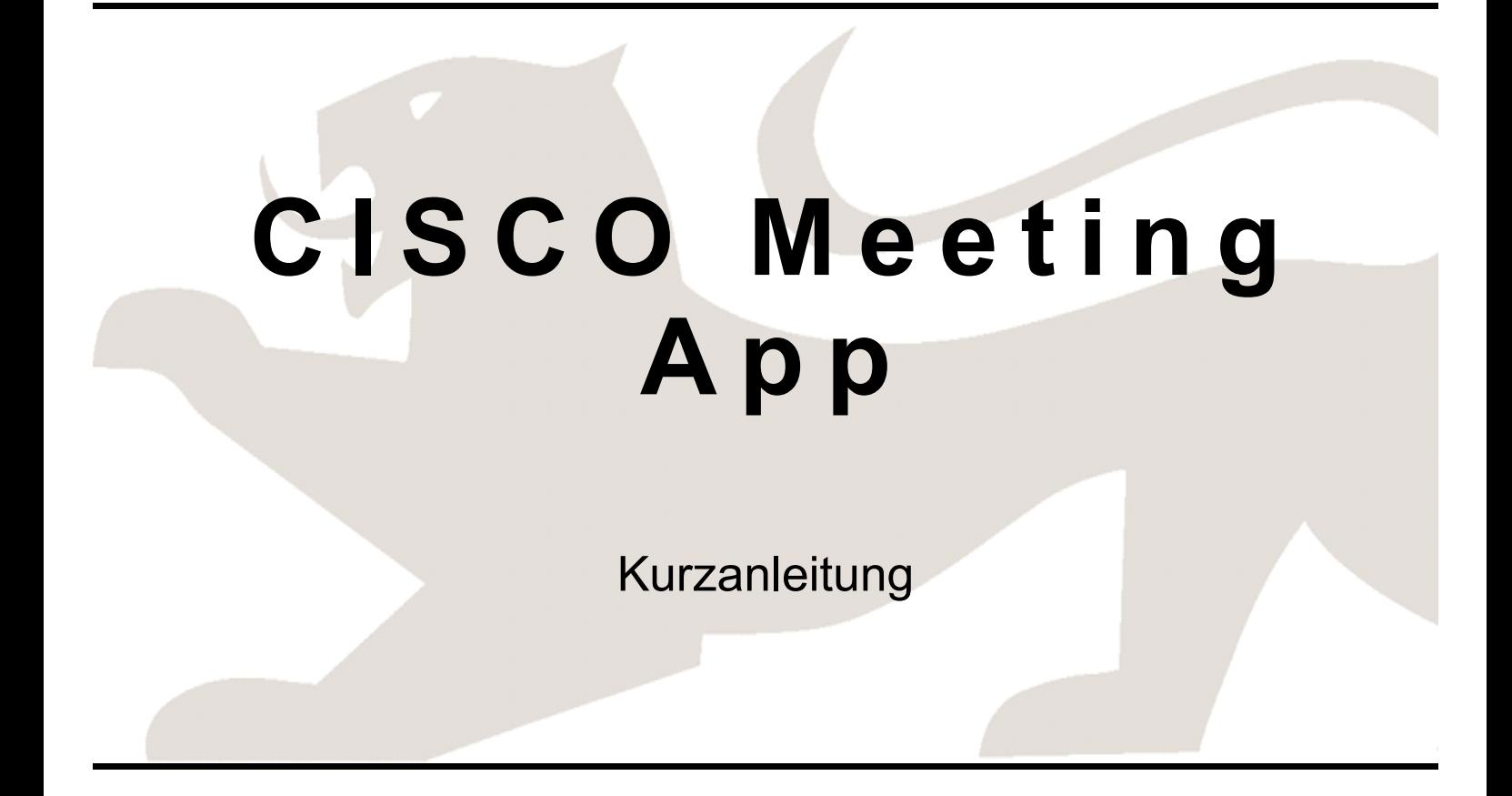

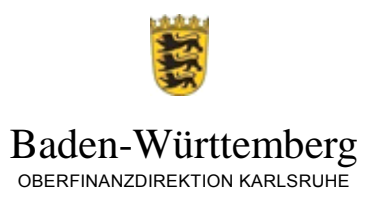

# Inhaltsverzeichnis

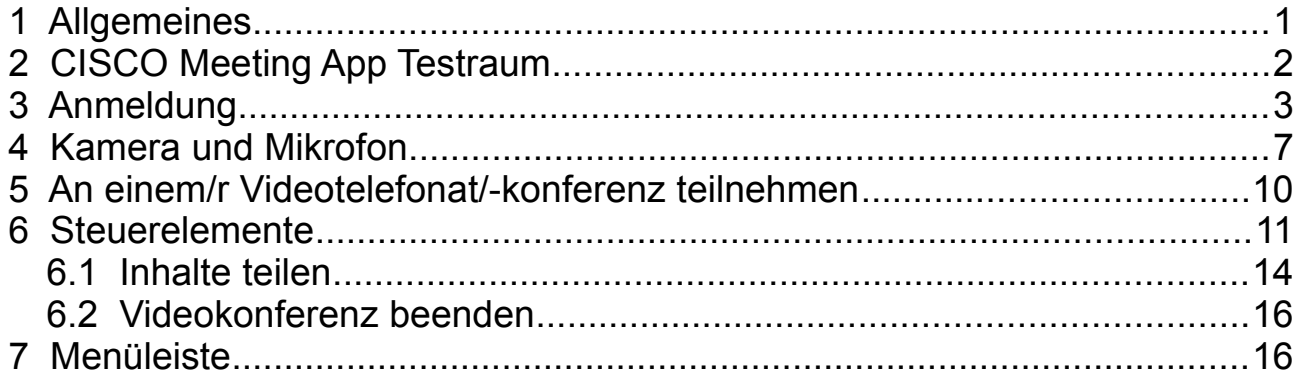

## <span id="page-2-0"></span>**1 Allgemeines**

Mit der Anwendung 'CISCO Meeting App' können Sie webbasiert mittels Kamera und Mikrofon an Videokonferenzen über das Videokonferenzsystem der Steuerverwaltung teilnehmen.

Nachfolgend erhalten Sie Informationen dazu, wie Sie eine erhaltene Einladung annehmen und an der Besprechung teilnehmen können.

## **2 CISCO Meeting App Testraum**

Um sich mit der Funktionsweise von 'CISCO Meeting App' vertraut zu machen, haben Sie die Möglichkeit sich in einen Testraum einzuwählen.

Den Testraum können Sie vor Ihrer ersten Konferenz nutzen. Somit können Sie mögliche technische Einschränkungen im Voraus erkennen.

Bei Einschränkungen wenden Sie sich bitte an die Oberfinanzdirektion Karlsruhe.

### **Hinweis:**

Der Testraum ist ausschließlich zu Testzwecken vorgesehen und darf nicht für Konferenzen genutzt werden.

Öffnen Sie die Seite 'Cisco Meeting App' über die Linkadresse

[https://videokonferenz.finanzamt.bwl.de](https://videokonferenz.finanzamt.bwl.de/)

über einen Internet-Browser mit der neusten Version.

Informationen zum Anmeldevorgang erhalten Sie im folgenden Kapitel [3.](#page-4-0)

Geben Sie die Anmeldedaten, bestehend aus der Konferenz-ID und dem Passcode, ein.

- Konferenz-ID: 7215
- Passcode: Den aktuell gültigen Passcode des Testraums erhalten Sie über die Oberfinanzdirektion Karlsruhe.

### **Hinweis:**

Der Testraum kann von mehreren Personen gleichzeitig genutzt werden. Dadurch kann es vorkommen, dass Sie bei einem Test im Testraum weitere Teilnehmerinnen und Teilnehmer antreffen, die ebenfalls einen Test durchführen.

# <span id="page-4-1"></span><span id="page-4-0"></span>**3 Anmeldung**

Öffnen Sie über einen Internet-Browser (mit der aktuellsten Version) z.B.

- Mozilla Firefox
- Google Chrome
- Microsoft Edge oder
- Apple Safari

die Seite 'Cisco Meeting App' über die Linkadresse

[https://videokonferenz.finanzamt.bwl.de.](https://videokonferenz.finanzamt.bwl.de/)

### **Hinweis:**

Der *Internet Explorer* wird von der Anwendung nicht mehr unterstützt und kann nicht genutzt werden.

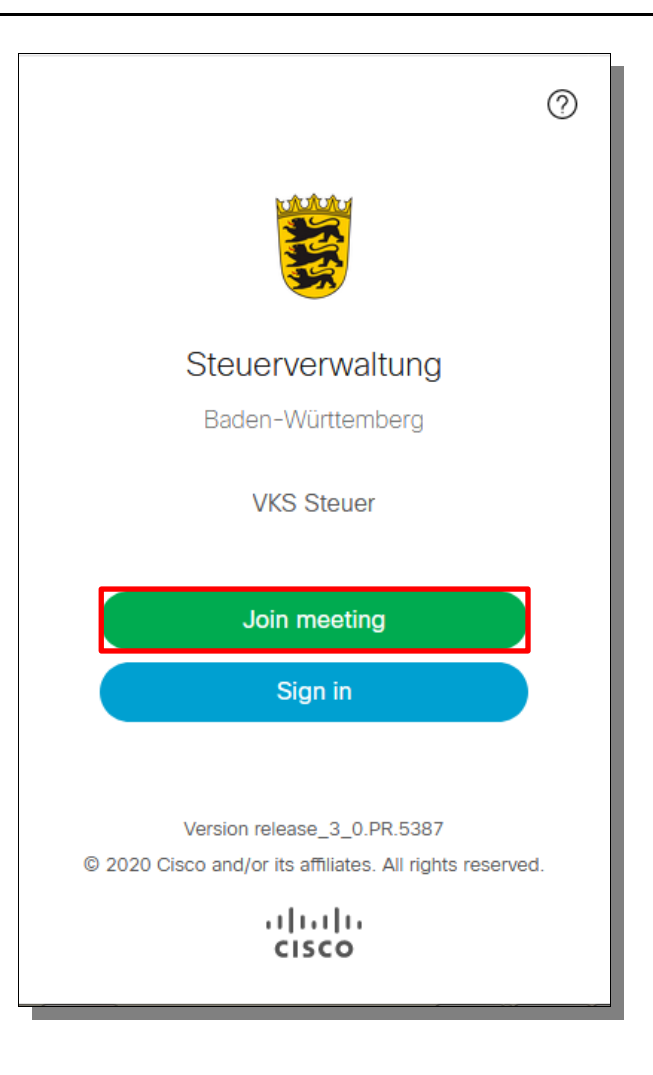

Klicken Sie auf <Join meeting> um fortzufahren.

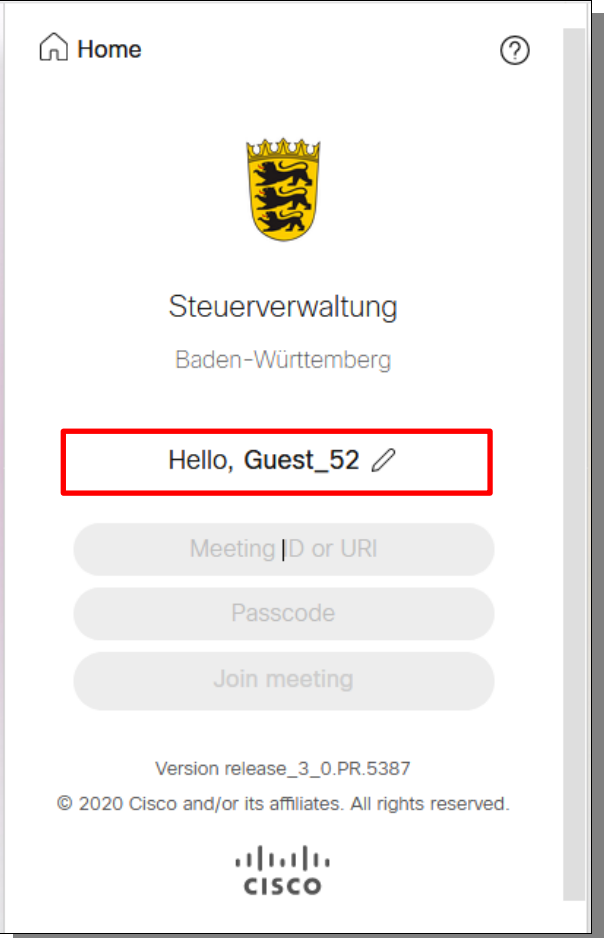

Ändern Sie den Namen von "Guest\_XX" auf Ihren Namen über das Stiftsymbol

Der Name wird den anderen Teilnehmerinnen und Teilnehmer der Konferenz angezeigt.

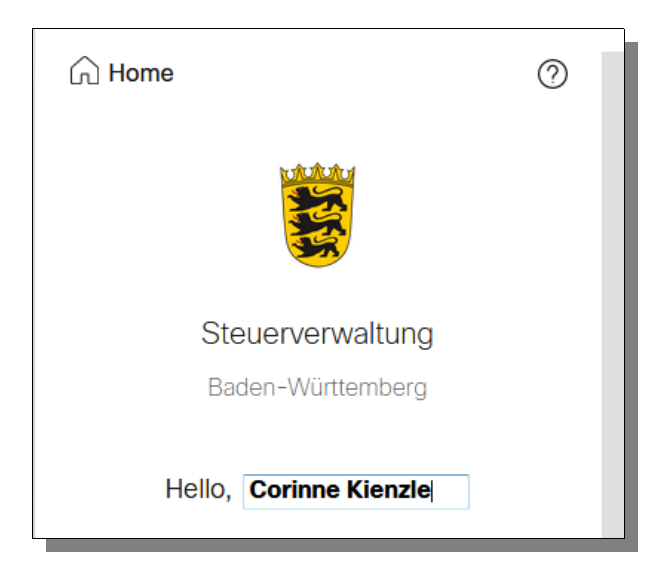

Geben Sie die Anmeldedaten, bestehend aus der Konferenz-ID und dem Passcode ein. Diese Daten finden Sie in der Konferenzeinladung.

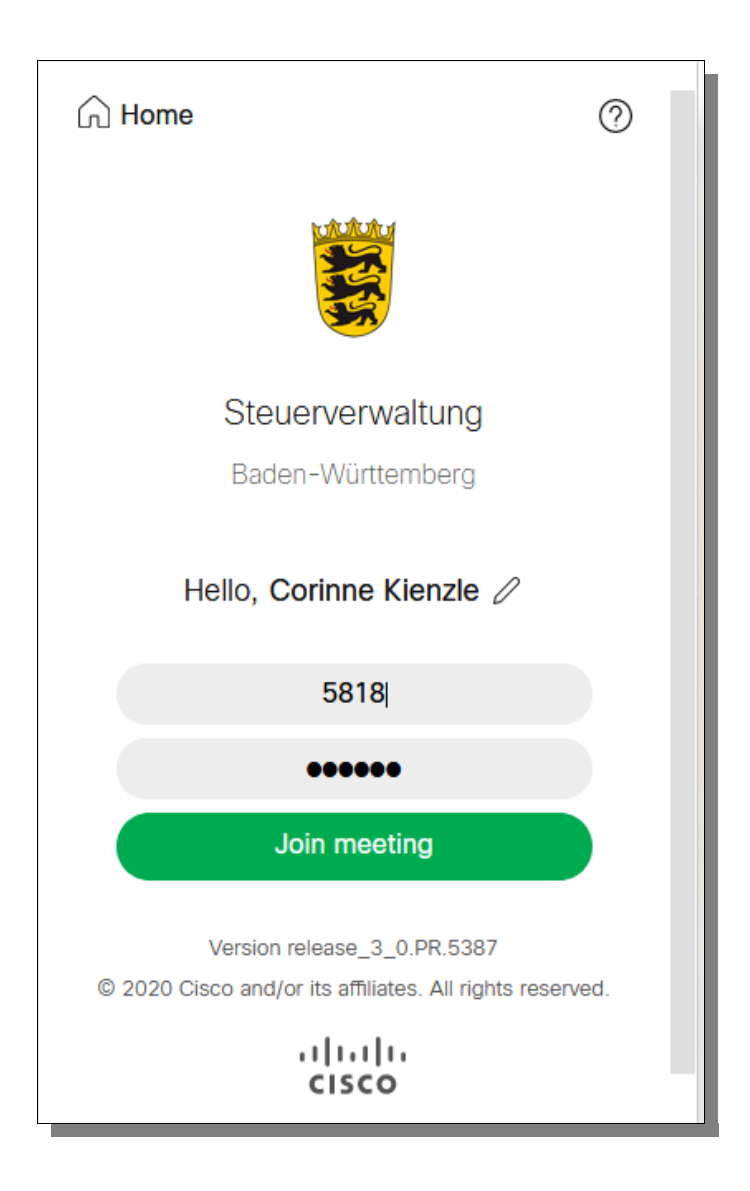

Die Konferenz-ID ergibt sich aus den ersten 4 Zahlen der Videoadresse (z.B. **[5xxx](mailto:5xxx@finanzamt.bwl.de)**[@finanzamt.bwl.de](mailto:5xxx@finanzamt.bwl.de) ). Der Passcode entspricht der Meeting-PIN. Behandeln Sie den Passcode stets vertraulich.

#### **Hinweis:**

Der geplanten Konferenz können Sie fünf Minuten vor Beginn Ihrer Besprechung beitreten.

Klicken Sie auf <Join meeting> um fortzufahren.

# **4 Kamera und Mikrofon**

Nach der Anmeldung erscheint ein Auswahlfenster.

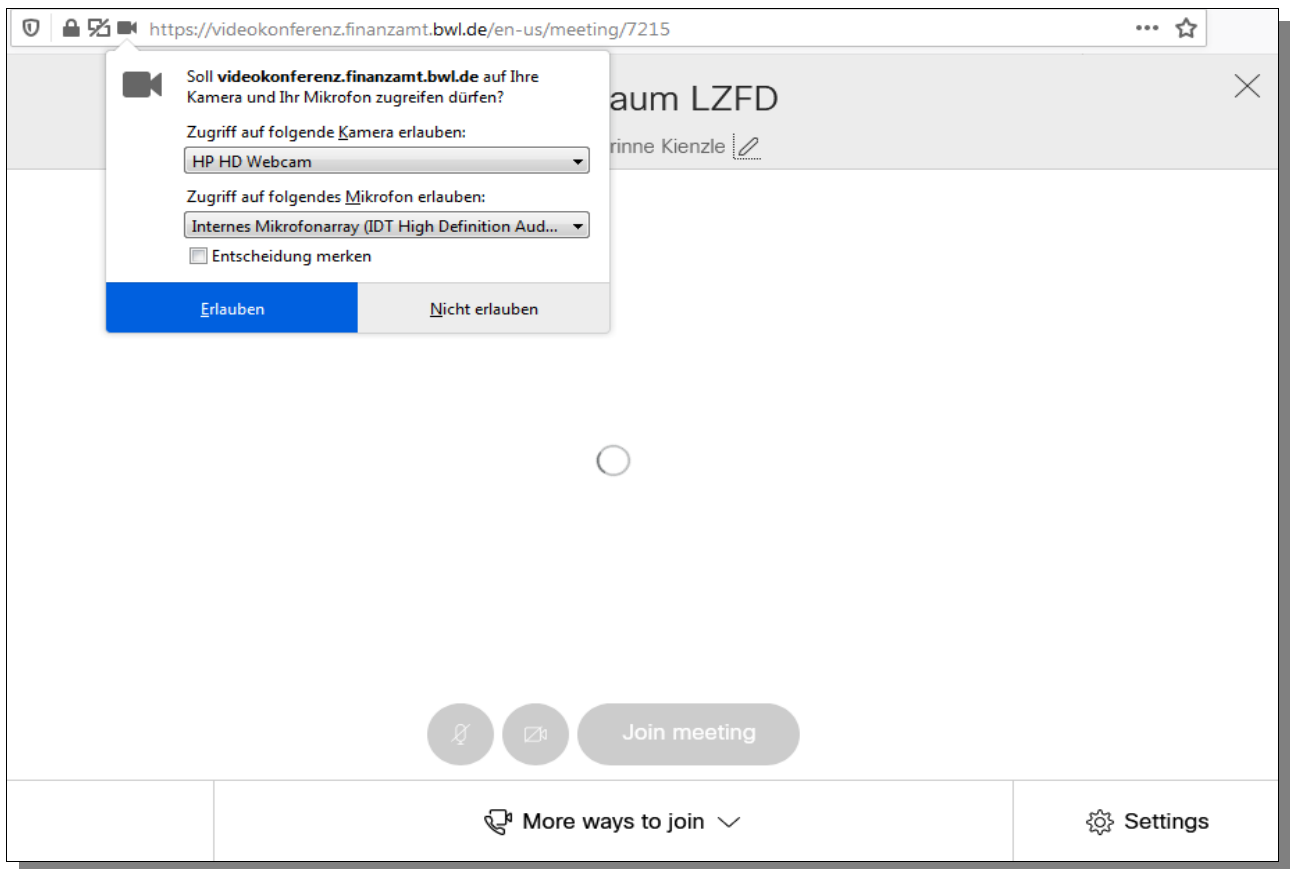

Sie haben die Möglichkeit einzustellen, welche Kamera und welches Mikrofon Sie für die Konferenz nutzen möchten.

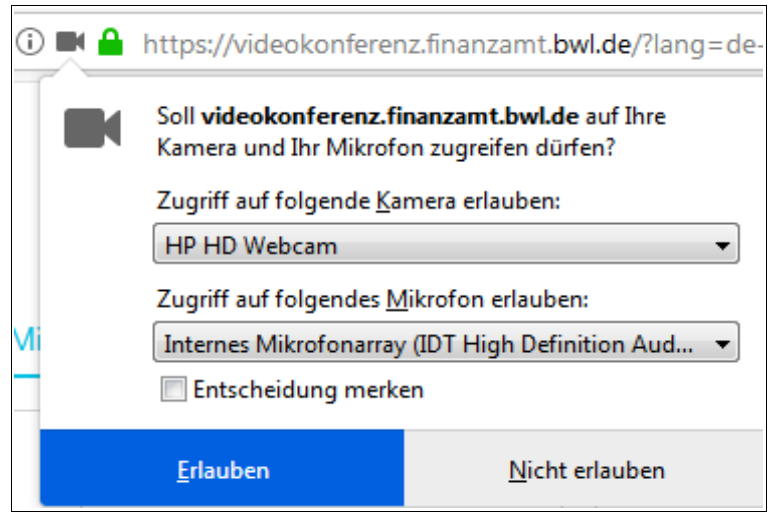

Bestätigen Sie Ihre Auswahl mit <Erlauben> und stimmen Sie damit dem Zugriff auf Ihre Kamera und Ihr Mikrofon zur Bild- und Tonübertragung zu. Ihr Kamerabild wird Ihnen angezeigt.

Hier im Beispiel wird die im Notebook integrierte Kamera und Mikrofon genutzt. Die Voreinstellungen können grundsätzlich beibehalten werden.

Über die < Stettings> können Sie die Funktionsfähigkeit Ihres Mikrofons testen.

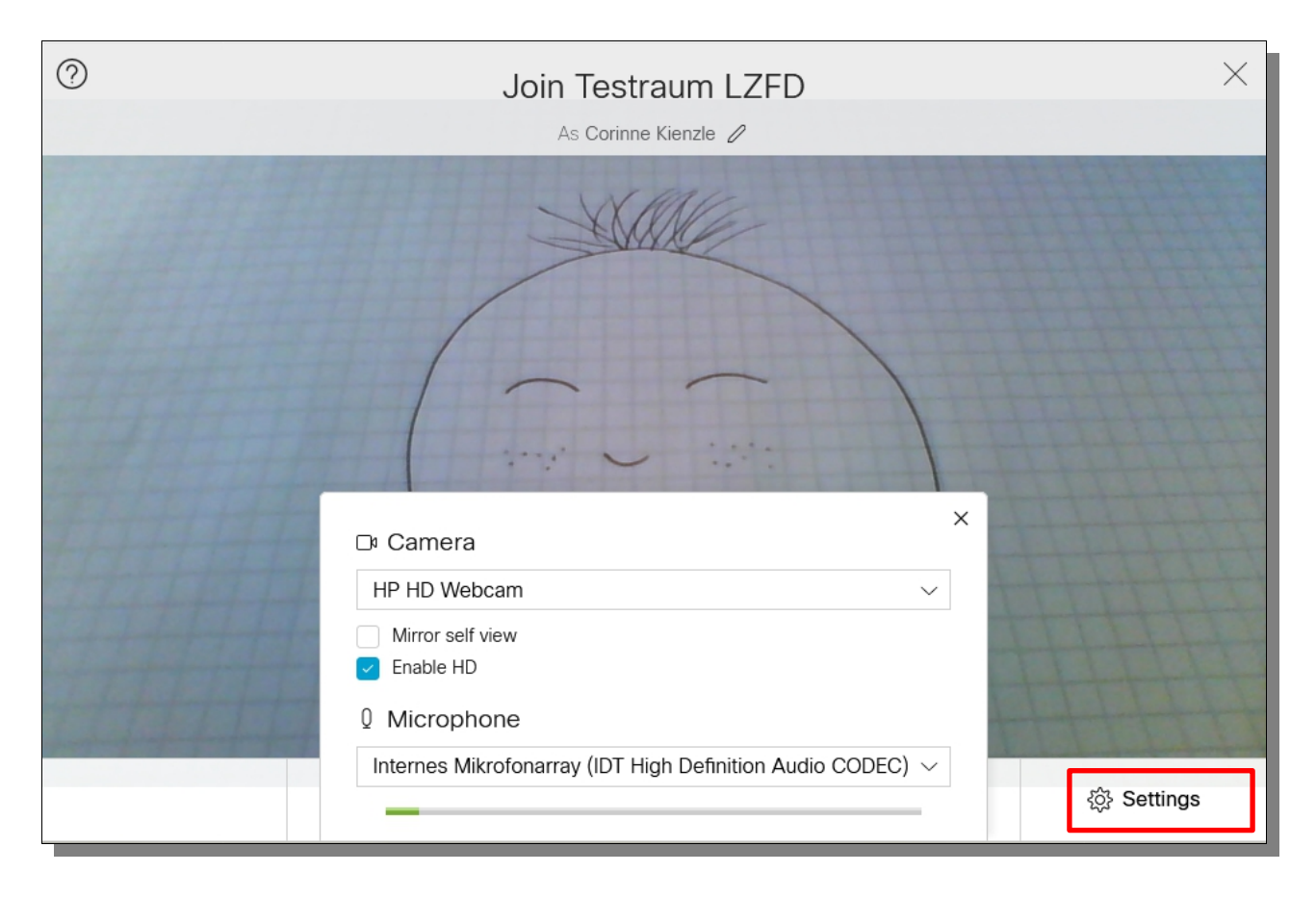

Falls Sie keine Bildübertragung möchten, können Sie vor Beginn der Konferenz über das Kamerasteuerelement "Keine Kamera" auswählen.

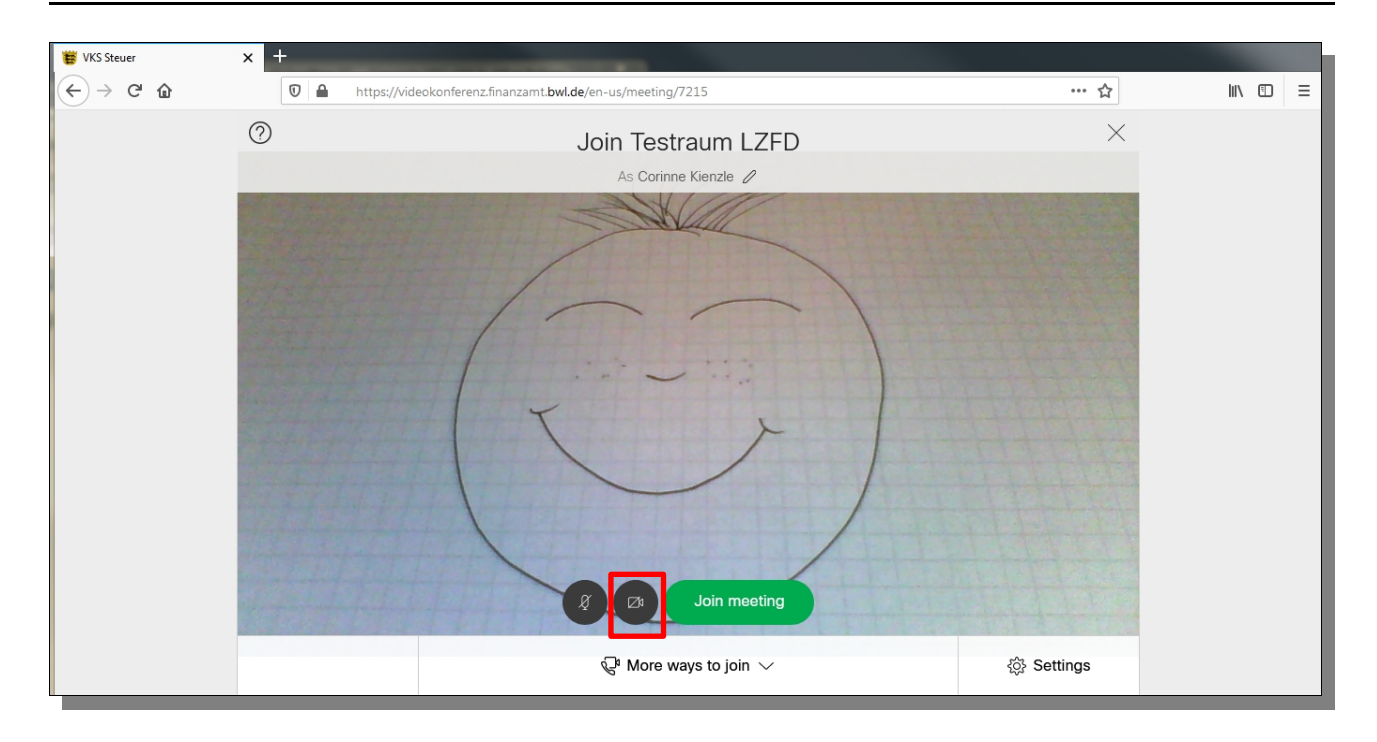

Auch während einer laufenden Konferenz können Sie jederzeit die Kamera ausschalten und das Mikrofon stumm schalten siehe Kapitel ["6](#page-12-0) [Steuerele](#page-12-0)[mente"](#page-12-0).

## **5 An einem/r Videotelefonat/-konferenz teilnehmen**

Klicken Sie auf <Join meeting>.

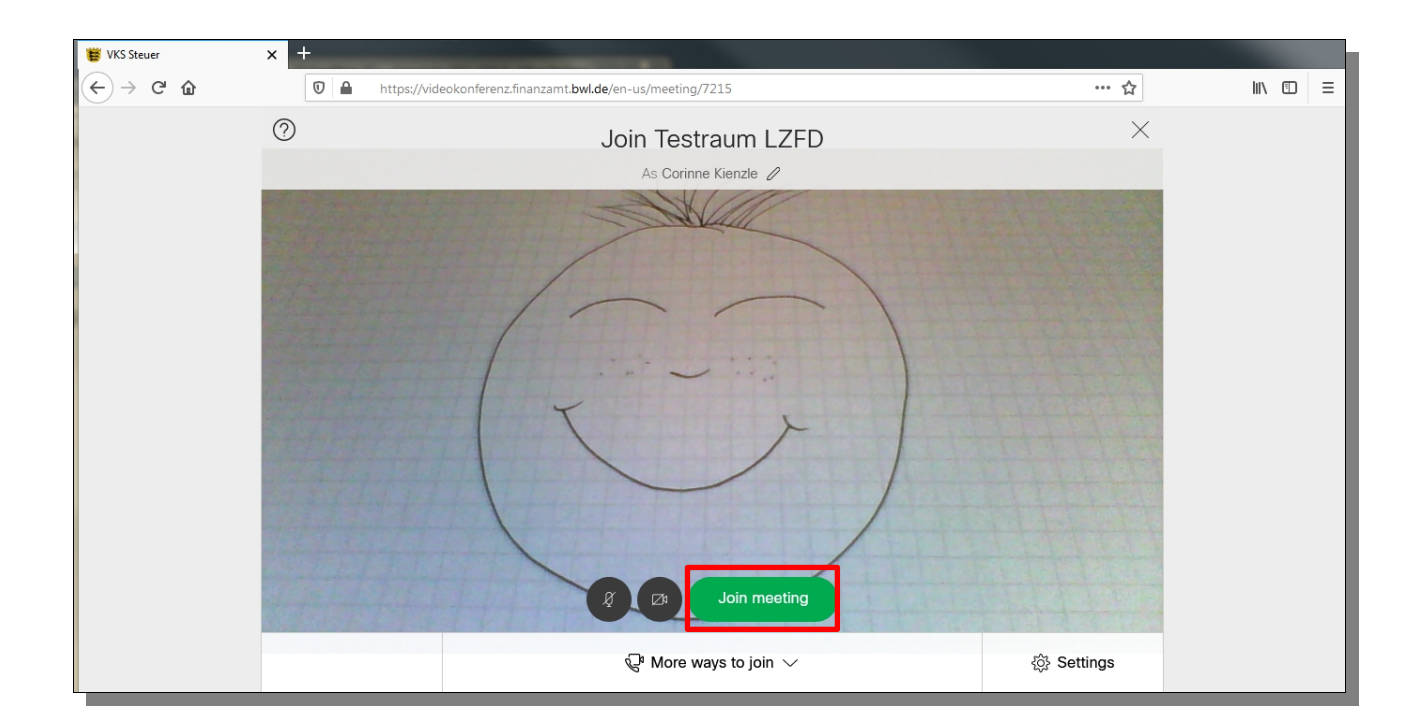

Sie betreten den Videokonferenzraum.

## <span id="page-12-0"></span>**6 Steuerelemente**

Während der Konferenz stehen Ihnen verschiedene Steuerelemente zur Verfügung.

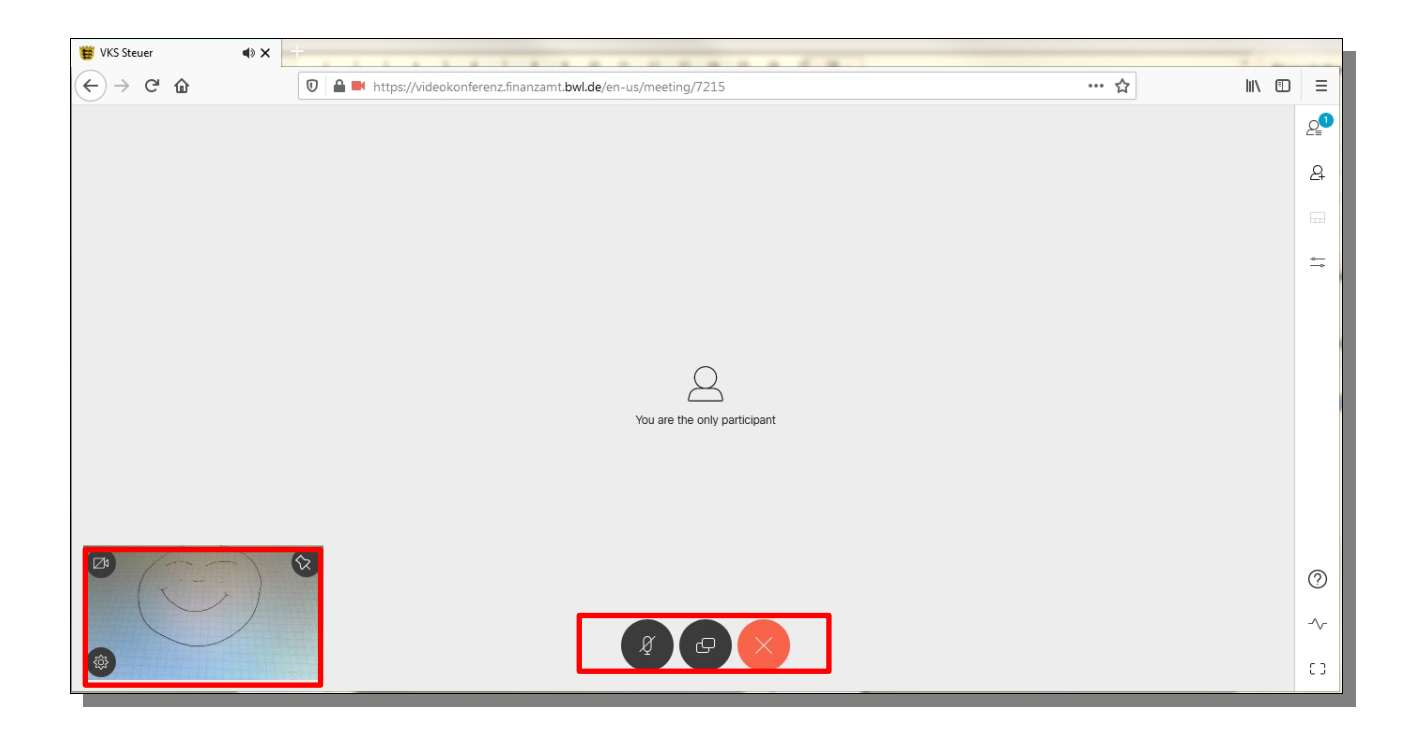

Sie können während der Konferenz die Kamera durch Anklicken des Kamerasymbols aus- und wieder einschalten.

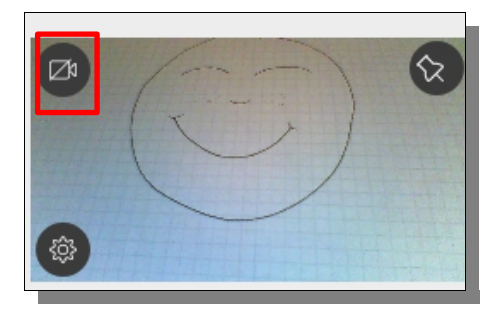

Auch haben Sie die Möglichkeit, das Mikrofon durch Anklicken des Mikrofonsymbols stumm und wieder laut zu schalten

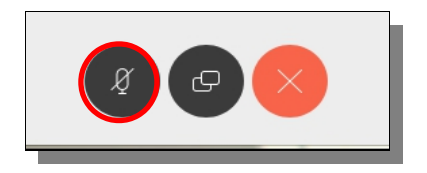

Um die Kameraeinstellungen aufzurufen, können Sie auf das Zahnradsymbol bei Ihrem Bild links unten klicken.

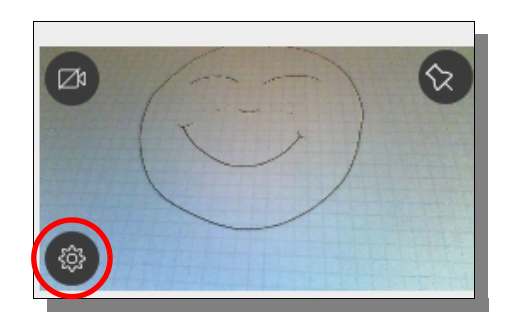

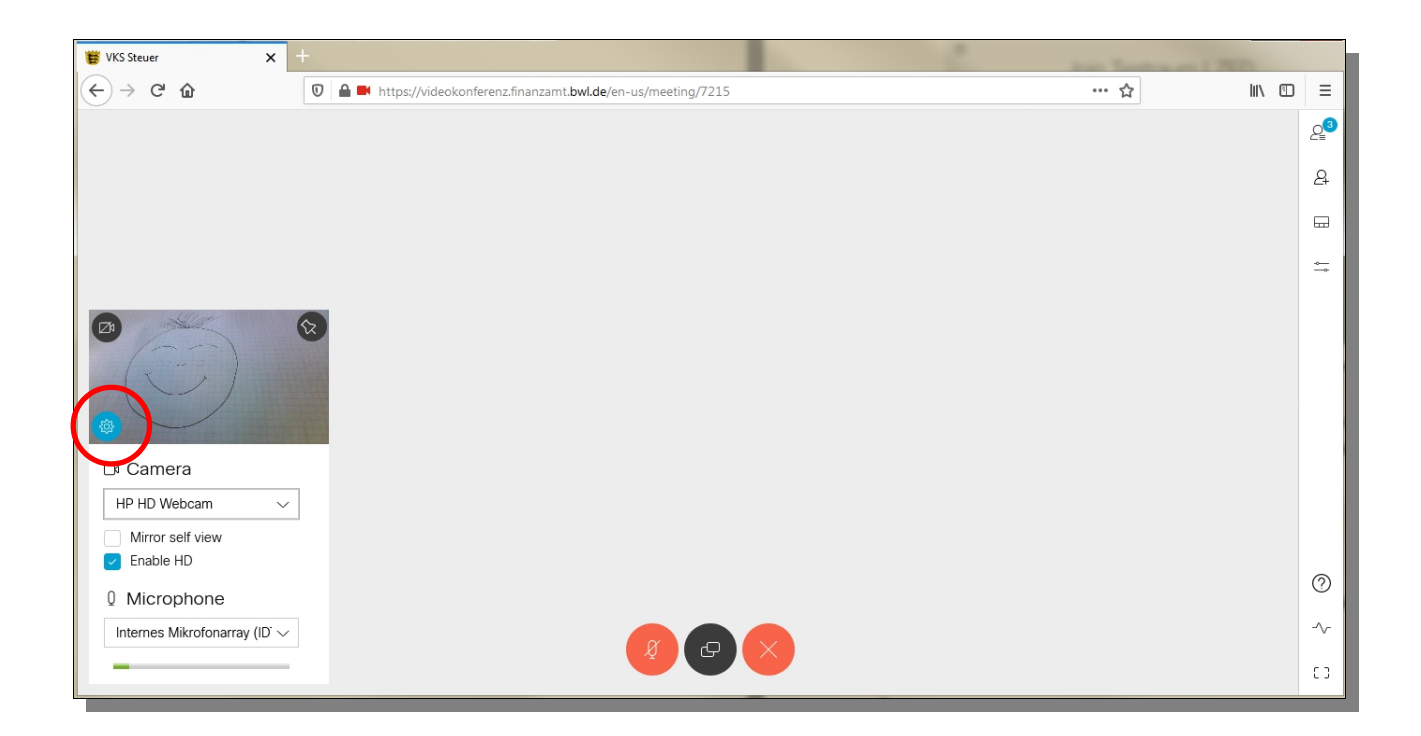

Die Einstellungen öffnen sich. Und Sie können Einstellungen zu Ihrer Kamera und Mikrofon vornehmen.

Zur Reduzierung der Netzbelastung wird empfohlen die Auflösung der Kamera zu reduzieren. Hierzu deaktivieren Sie bitte das Markierfeld *"Enable HD"*.

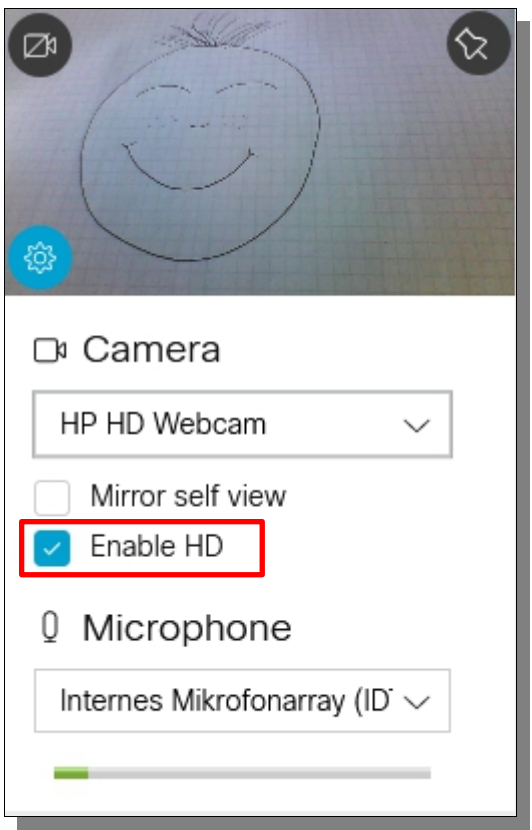

Um Ihr Bild am linken unteren Rand zu fixieren, können Sie ihr Bild fest pinnen durch Anklicken des Pin-Symbols.

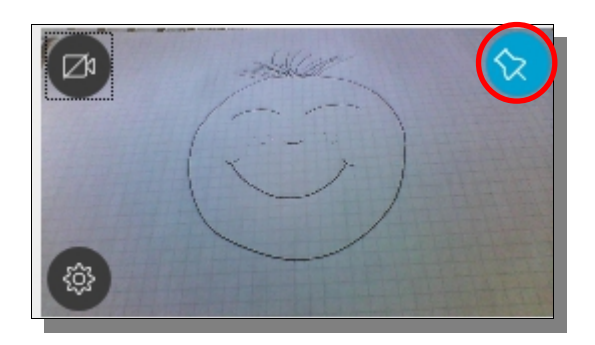

### **6.1 Inhalte teilen**

Sie können Ihren Bildschirm für andere Besprechungsteilnehmerinnen und -teilnehmer sichtbar machen.

Klicken Sie auf das Symbol "Bildschirm teilen" am unteren Bildschirmrand.

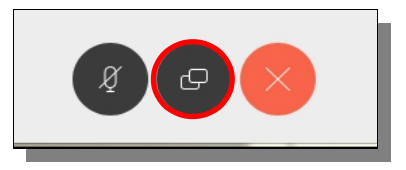

Wählen Sie aus, welches Fenster oder welchen Bildschirm Sie teilen möchten.

#### **Hinweis:**

Beachten Sie bitte die Themen Datenschutz, Informationssicherheit und Steuergeheimnis bei der Freigabe Ihres Bildschirms.

Sie können die Freigabe auf z.B. eine Präsentation begrenzen, um nicht Ihren gesamten Bildschirm zu teilen.

Sie sehen eine Vorschau des Inhaltes, den Sie zum Teilen ausgewählt haben.

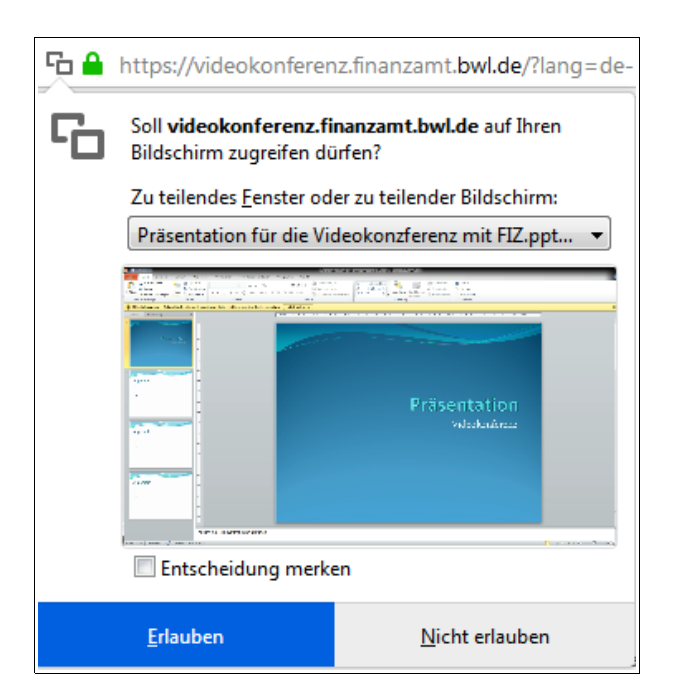

Geben Sie mit <Erlauben> das Fenster bzw. den Bildschirm für alle Teilnehmerinnen und Teilnehmer der Konferenz frei.

Falls Sie zuvor das Teilen des Bildschirms abgelehnt haben, können Sie über das -Symbol in der Adresszeile die Seiteninformationen aufrufen und die Berechtigung ändern. Über das 'X' können Sie die temporäre Blockade des Bildschirms aufheben.

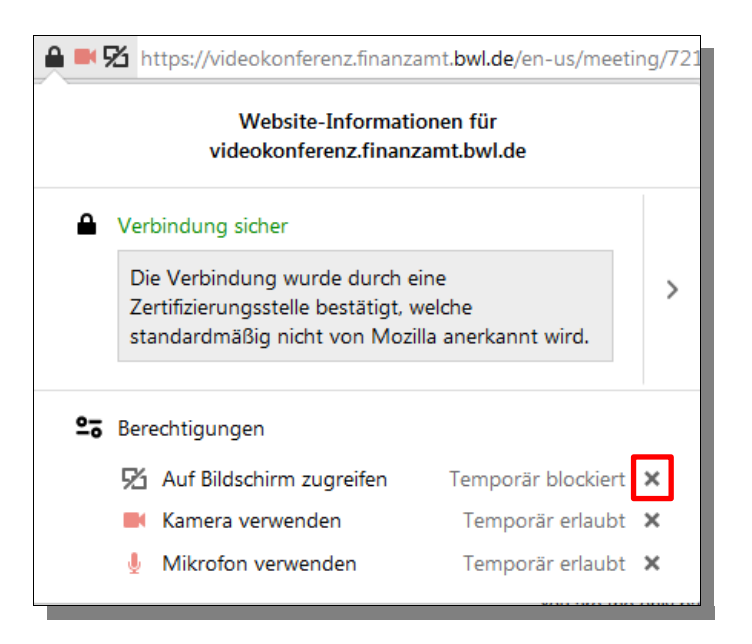

Beenden Sie die Freigabe mit einem Klick auf das Symbol "Teilen von Bildschirm beenden".

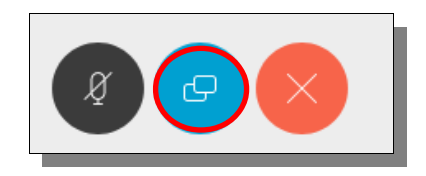

## **6.2 Videokonferenz beenden**

Beenden Sie die Konferenz mit dem roten Symbol "Konferenz verlassen".

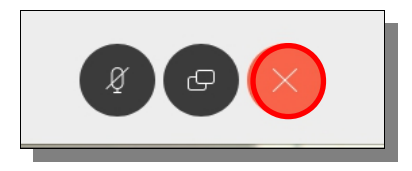

## **7 Menüleiste**

Während der Videokonferenz haben Sie weitere Einstellungsmöglichkeiten auf der rechten Seite des Fensters.

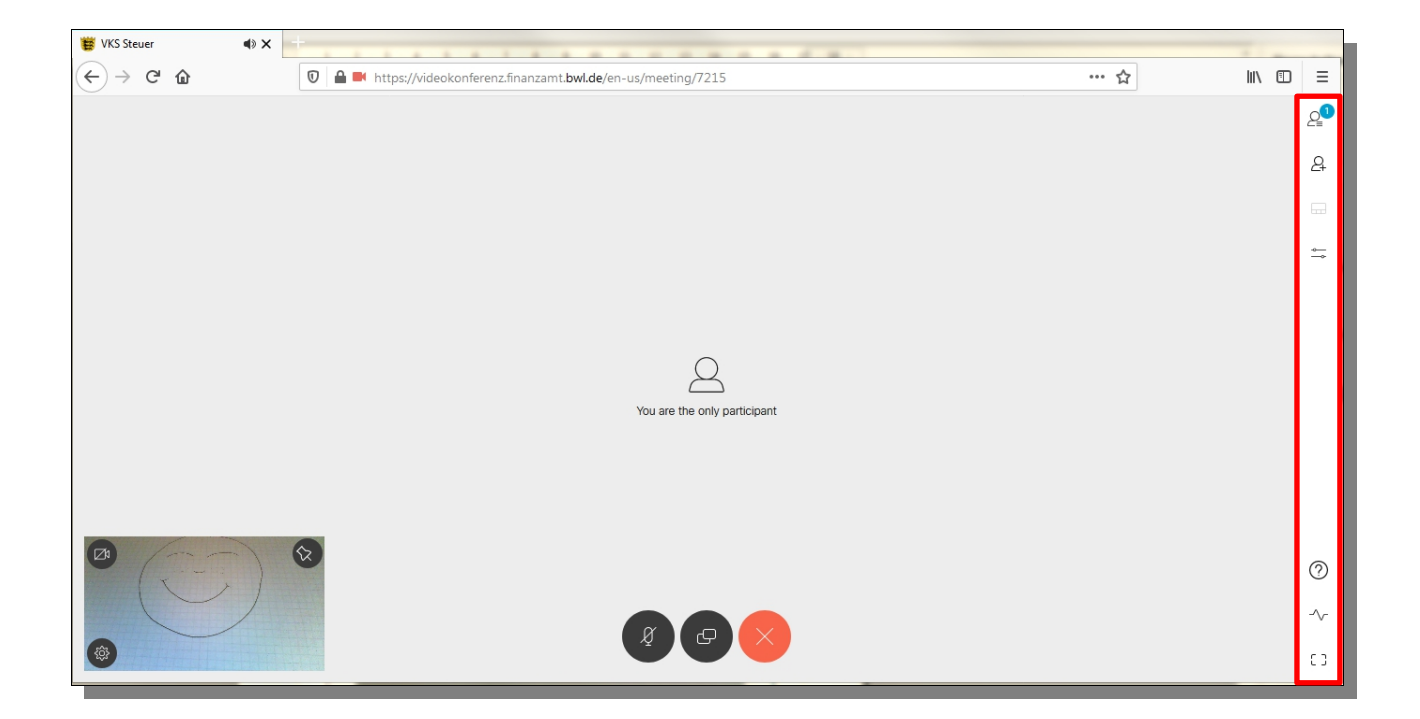

Sie können mit einem Klick auf das Symbol  $\Box$  sehen welche Teilnehmer sich in der Konferenz befinden.

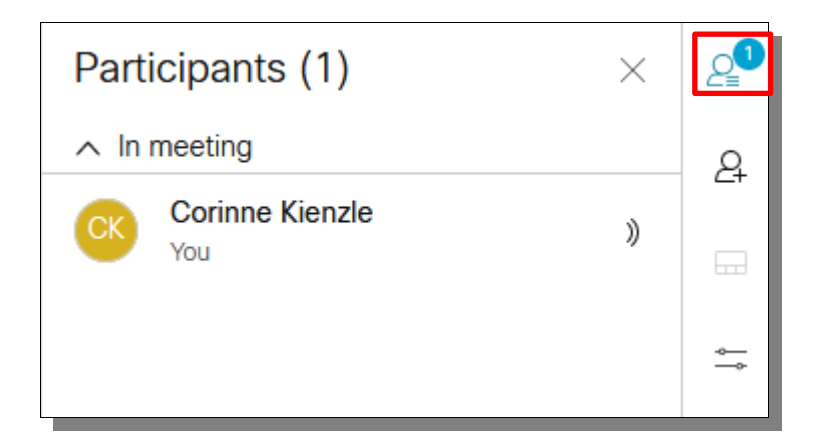

Die Auswahl 'Weitere Teilnehmer zur Konferenz einladen' ist aktuell ohne Funktion.

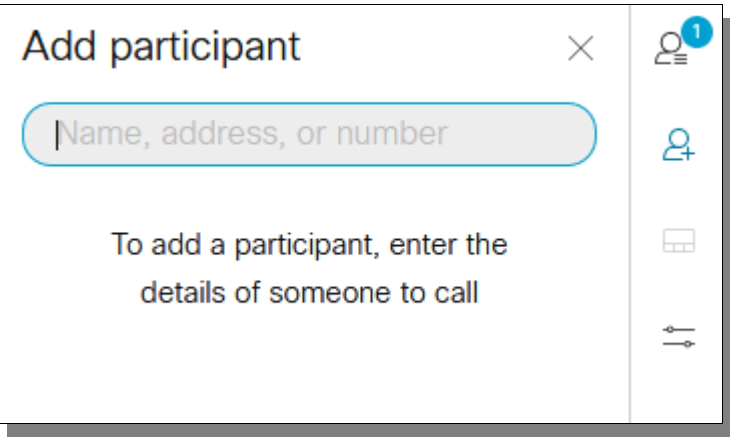

Die Konferenzverwaltung **ist aktuell ohne Funktion.** 

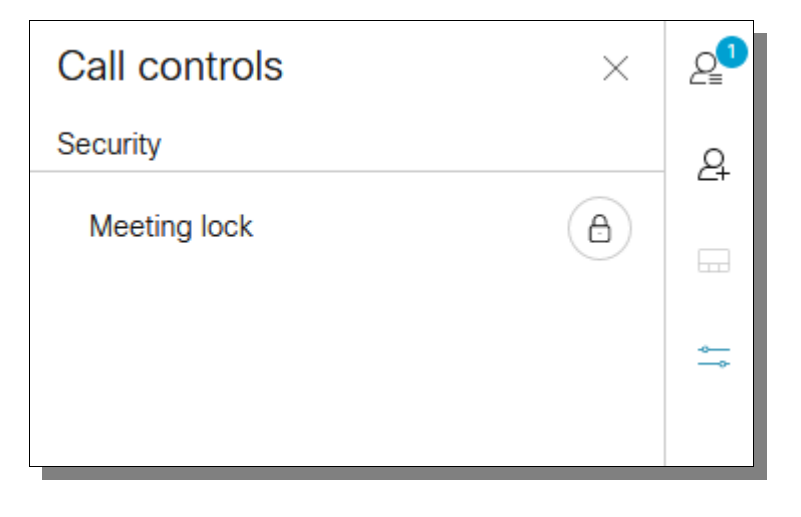

Klicken Sie auf das Symbol **um** Ihre Ansicht zu ändern. Standardmäßig werden Ihnen die Teilnehmerinnen und Teilnehmer alle in gleichgroßen Bildausschnitten angezeigt. Das Layout können Sie anhand der weiteren Möglichkeiten ändern.

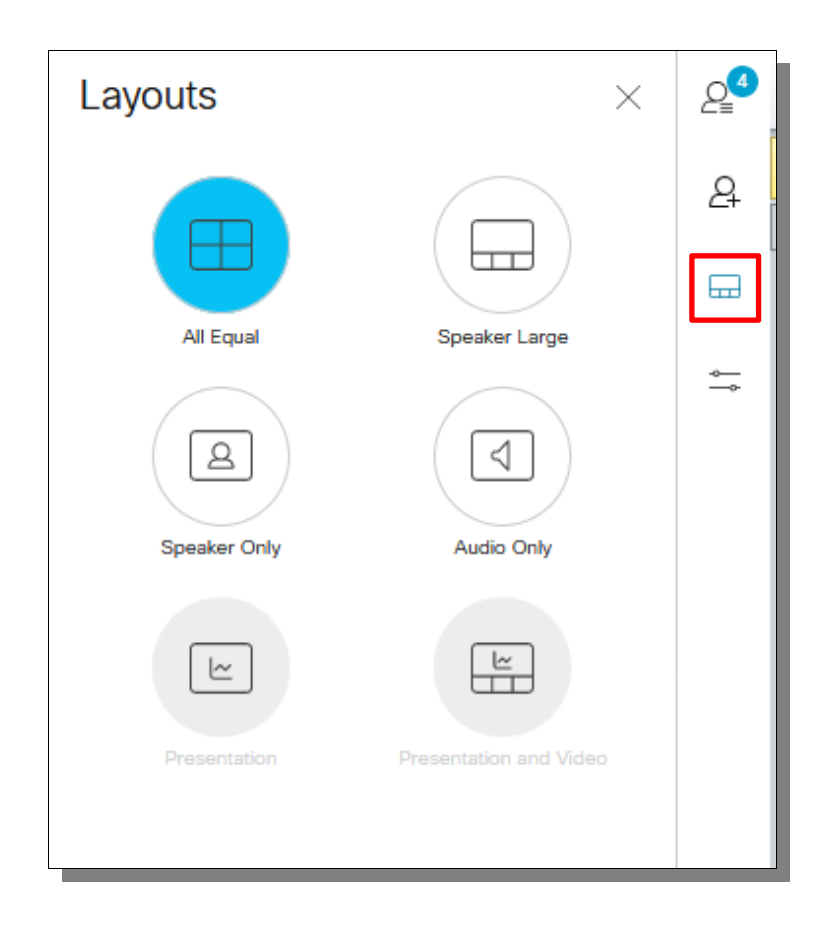

Über das Fragezeichensymbol können Sie die Hilfe in englischer Sprache aufrufen. Es öffnet sich ein neuer Tab.

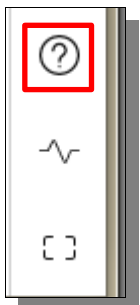

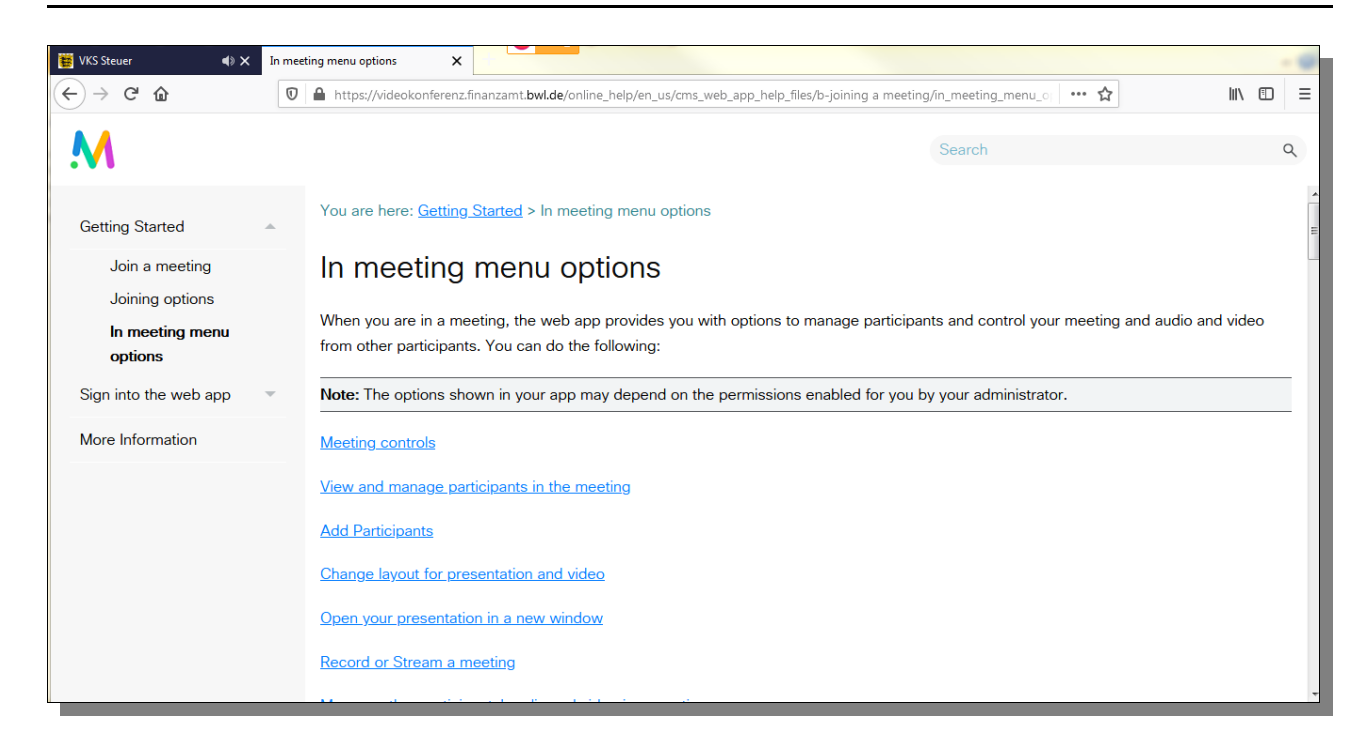

Über  $\left\lfloor \frac{4}{x} \right\rfloor$  können Sie das Fenster "Report an issue" aufrufen.

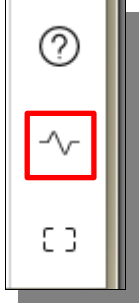

Das Symbol und die Funktion "Report an issue" ist nicht zu verwenden.

```
Den Vollbilldmodus können Sie über \boxed{\begin{array}{ccc} 1 & 0 \\ 0 & 1 \end{array}} aufrufen.
                                                              <u>ි</u>
```
Über (Esc) können Sie den Vollbildmodus wieder beenden.